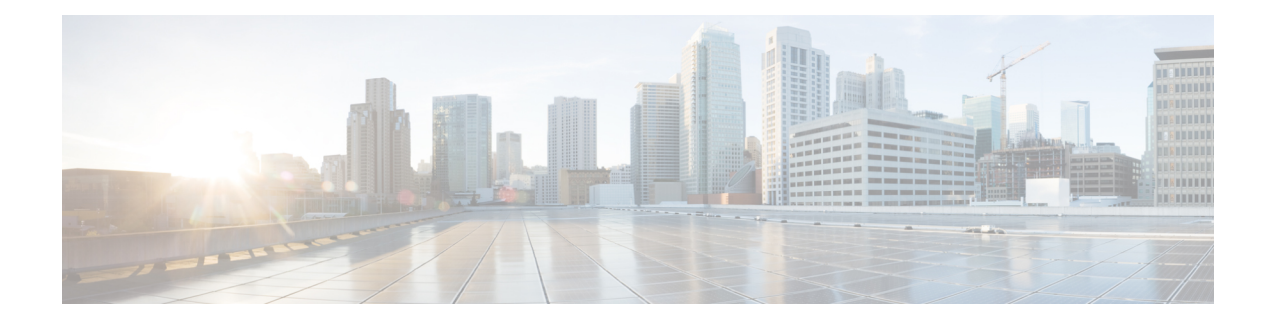

# 从中删除云服务提供商 多云防御

使用以下程序终止 多云防御 与您的云服务提供商之间的通信和权限。此操作包括删除在 多云防御 控制器中创建的任何网关或Vnet,以及您在云服务提供商中设置的任何角色或角色。您必须执行所 有 步骤才能完全清理每个 多云防御 实例。

请注意,其中一些程序不会出现在多云防御控制器中,您可能需要访问云服务提供商的控制面板才 能执行这些程序。

- 从以下位置删除 GCP 项目 多云防御, 第1页
- 从多云防御删除 AWS 账户, 第2页
- 从以下位置删除 Azure 账户 多云防御, 第3页
- 从 多云防御删除 OCI 账户, 第4页

## 从以下位置删除 **GCP** 项目 多云防御

使用以下程序从 多云防御控制器 中删除 GCP 账户,并从 GCP 项目中删除 多云防御 ] 的所有实例。 在从账户中删除 多云防御 之前,必须先删除在 多云防御控制器 中创建的任何子网、VNet 或网关。

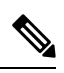

注释 此程序要求您从 多云防御 UI 和 GCP 控制面板中删除协调准备。

- 步骤 **1** 从 多云防御删除任何当前网关或 VNet:
	- a) 在 多云防御控制器中, 导航至 管理 > 网关 > 。
	- b) 选择与账户关联的网关,以便选中其复选框。
	- c) 展开 操作 下拉菜单,然后选择 删除。
	- d) 确认删除。
	- e) 在 多云防御控制器中,导航至 管理 > 网关 > 服务 **VPC/VNet**。
	- f) 选择与账户关联的 VPC,以便选中此复选框。
	- g) 展开 操作 下拉菜单, 然后选择 删除。
	- h) 确认删除。

注释 删除 VPC 和网关后,您不必删除任何附属子网。

步骤 **2** 从 多云防御控制器中删除 GCP 项目。

- a) 在 多云防御控制器中,导航至 管理 > 云 > 账户。
- b) 选择 Azure 账户,以便选中此复选框。
- c) 展开 操作 下拉菜单, 然后选择 删除。
- d) 确认删除。
- 步骤 **3** 从 GCP 中删除 多云防御控制器 服务账户。
	- a) 登录 GCP 控制面板。
	- b) 在 GCP 项目中打开 IAM。
	- c) 在左侧的导航窗格中,点击 服务账户。
	- d) 选择与 多云防御关联的项目。
	- e) 在 主体查看 选项卡下,搜索 ciscomcd-controller。
	- f) 点击选中的行的复选框,然后点击 删除。
- 步骤 **4** 从 GCP 删除 多云防御 防火墙服务账户。
	- a) 登录 GCP 控制面板。
	- b) 在 GCP 项目中打开 IAM。
	- c) 在左侧的导航窗格中,点击 服务账户。
	- d) 选择与 多云防御关联的项目。
	- e) 在 主体查看 选项卡下,搜索 ciscomcd-gateway。
	- f) 点击选中的行的复选框,然后点击 删除。

# 从 多云防御删除 **AWS** 账户

使用以下程序从 多云防御中完全删除 AWS 账户。

删除 AWS 账户后,云服务提供商可能需要最多 24 小时才能清理与您的账户关联的 S3 存储桶中的 所有对象。

- 步骤 **1** 登录 CDO 并启动 多云防御控制器。
- 步骤 **2** 导航到顶部菜单栏 管理 > 网关。
- 步骤 **3** 找到与您的账户关联的网关并选中该复选框,然后点击 操作 下拉菜单。
- 步骤 **4** 选择禁用。此操作会自动删除与该账户关联的所有虚拟机。
- 步骤 **5** 确保网关的复选框仍处于选中状态,然后再次点击 操作 下拉菜单。
- 步骤 **6** 选择 删除。此操作将删除与 AWS 账户关联的负载均衡器。
- 步骤 **7** 导航至 管理 > 云 > 账户。
- 步骤 **8** 在列表中找到并选中该 AWS 账户,以便选中该复选框。

步骤9 点击 操作 下拉菜单, 然后选择 删除。

步骤 **10** 确认您要删除该账户。

## 从以下位置删除 **Azure** 账户 多云防御

使用以下程序从 多云防御中删除任何和所有 Azure 账户实例:

#### 开始之前

在从 Azure 账户中删除 多云防御 之前,必须先删除在 多云防御控制器 中创建的任何子网和 VNet。

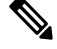

注释 此程序要求您从 多云防御 UI 和 GCP 控制面板中删除协调准备。

- 步骤 **1** 登录 CDO 并启动 多云防御控制器。
- 步骤2 如果没有为密钥保管库创建用户分配的托管身份,请继续执行步骤4。如果您为 Azure 账户创建了密钥,请执行 以下操作:
	- a) 导航至 管理 > 安全策略 > 证书。
	- b) 选择与账户关联的证书,然后打开 操作 下拉菜单。
	- c) 选择 删除 并确认删除密钥保管库的证书。
- 步骤 **3** 在 多云防御控制器中,删除与该账户关联的所有网关或 VNet。
	- a) 导航至 管理 > 网关 > 网关 以删除之前创建的任何网关。
	- b) 选择与账户关联的网关,以便选中其复选框。
	- c) 展开 操作 下拉菜单, 然后选择 删除。
	- d) 确认删除。
	- e) 在 多云防御控制器中,导航至 管理 > 网关 > 服务 **VPC/VNet** ,删除之前创建的任何 VNet。
	- f) 选择与帐户关联的虚拟网络,以便选中此复选框。
	- g) 展开 操作 下拉菜单, 然后选择 删除。
	- h) 确认删除。
	- i) 在 多云防御控制器中,导航至 管理 > 云 > 账户。
	- j) 选择 Azure 账户, 以便选中此复选框。
	- k) 展开 操作 下拉菜单, 然后选择 删除。
	- l) 确认删除。
- 步骤 **4** 删除 Azure 中的 多云防御控制器 角色。
	- a) 登录到 Azure 门户。
	- b) 导航到 应用注册。
	- c) 选择 自有应用 选项卡。
	- d) 选择 **ciscomcd-controller-app** 应用。
- e) 选择后,点击窗口顶部的 删除 。
- f) 确认删除。
- g) 导航至或搜索 订用 ,然后点击 访问控制 **(IAM)**。
- h) 选择窗口顶部的 角色 选项卡。
- i) 搜索 **ciscomcd-controller-role-rw** 并选择它,以便选中复选框。
- j) 点击窗口顶部的 删除 。

# 从 多云防御删除 **OCI** 账户

使用以下程序从 多云防御删除 OCI 云环境:

- 步骤 **1** 登录 OCI 控制台。
- 步骤 **2** 删除 API 密钥。有关详细信息,请参阅 Oracle 云基础设施文档 中的 "从流动边缘基础设施设备删除 **API** 签名密 钥" 一章。
- 步骤 **3** 删除 多云防御 用户。有关详细信息,请参阅 Oracle 云基础设施文档 中的 "删除用户" 一章。 注释 当您从 OCI 账户中删除用户时,这不会删除用户在其有效时的审核数据。
- 步骤 **4** 删除 多云防御 组。有关详细信息,请参阅 Oracle 云基础设施文档 中的 "删除组" 一章。
- 步骤 **5** 删除任何和所有 多云防御 访问策略。有关详细信息,请参阅 Oracle 云基础设施文档 中的 "删除访问策略" 一 章。
- 步骤 **6** 从 多云防御控制器删除 OCI 账户。。
	- a) 在 多云防御控制器中,导航至 管理 > 云 > 账户。
	- b) 选择 OCI 账户,以便选中此复选框。
	- c) 展开 操作 下拉菜单, 然后选择 删除。
	- d) 确认删除。

当地语言翻译版本说明

思科可能会在某些地方提供本内容的当地语言翻译版本。请注意,翻译版本仅供参考,如有任何不 一致之处,以本内容的英文版本为准。